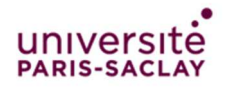

## **How to connect to the « Visiteurs » WiFi Network**

## **Connect to the « Visiteurs » Portal**

- 1. Connect your laptop or mobile device to the « **Visiteurs** » Wi-Fi network.
- 2. Your default browser will open a new page, prompting you to enter the password of the « Visiteurs » Wi-Fi network you are going to connect to. If you did not receive the password with this document, please contact the local « Visiteur » network administrator.

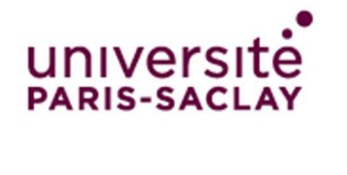

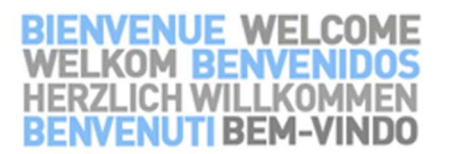

li Externi i en fil

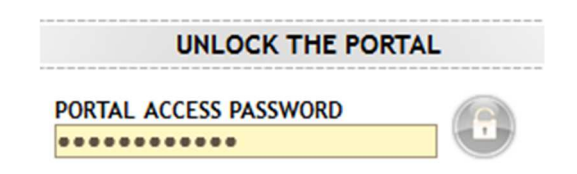

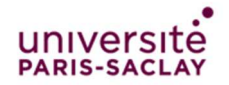

Université Paris-Saclay - Direction des Systèmes d'Information – Pôle Infrastructure Réseaux et Télécoms

## **Log in or register a new account**

1. If you already have a personal account for this network : enter you login and password under « **YOU ALREADY HAVE YOUR LOGIN** » and check the « Charte informatique de l'Université Paris Sud » checkbox.

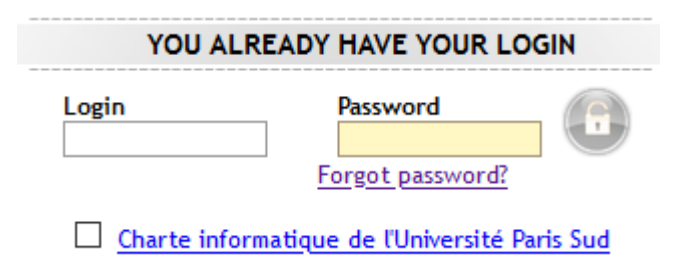

- 2. If you forgot your password, click on the « **Forgot password?** » link.
- 3. If you don't have an account : click on the letter icon under « **YOU ARE NOT REGISTERED YET** ».

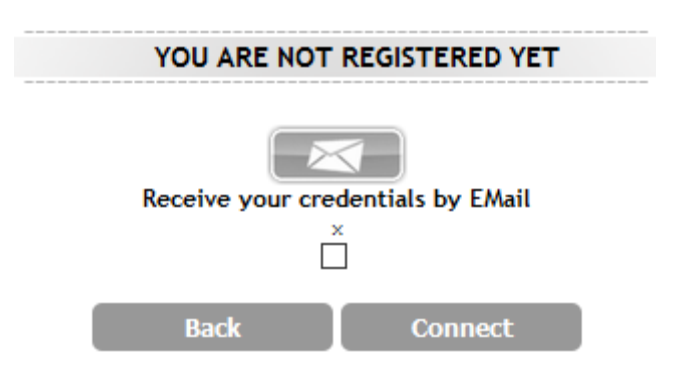

4. If you chose to create an account : fill the following form with a valid e-mail address and click on the « **Register** » button.

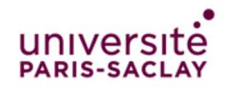

Université Paris-Saclay - Direction des Systèmes d'Information – Pôle Infrastructure Réseaux et Télécoms

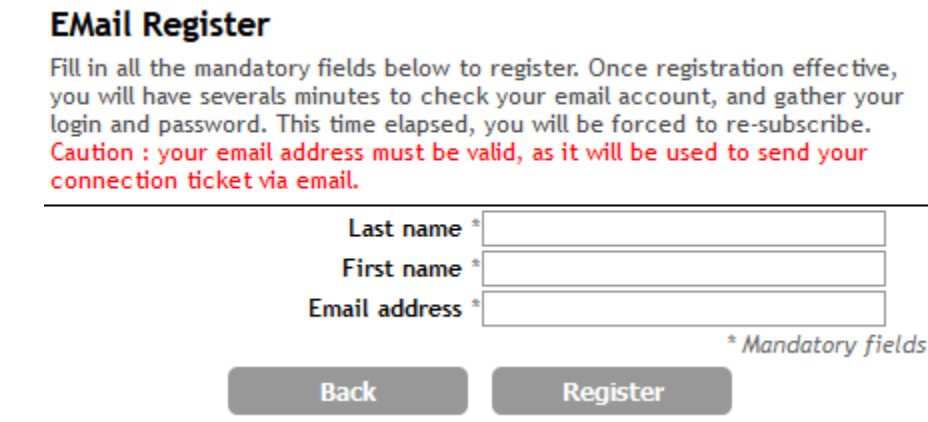

5. The following information will be shown. Click on the « Click here to access the requested page » to start browsing

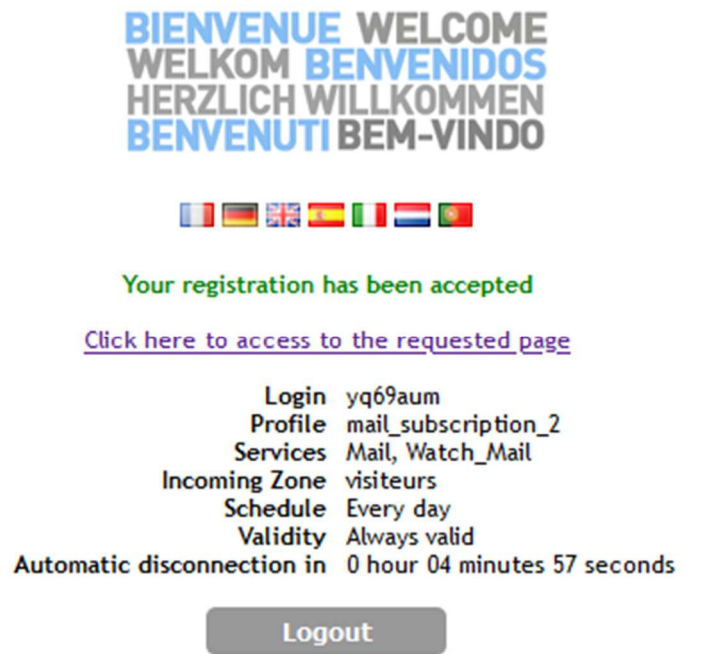

## **Warning**

Once registered, you have **5 minutes** to click on the « Click here to access to the requested page link », or your device will be automatically disconnected from the « Visiteurs » network.

6. You will receive an e-mail with your login and password, and a link to the authentication page.